# **¿Qué hago si olvidé mi usuario?**

Guía instructivo

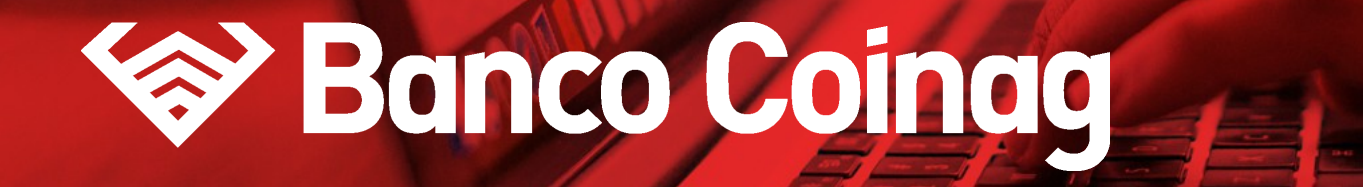

### SI OLVIDÉ MI USUARIO

Desde la pantalla de inicio clickeá en el botón Recuperar mi Usuario o Contraseña"

## **HOME BANKING | INSTRUCTIVO** (LİNK Ingresá a tu Home Banking ¿No tenés usuario? Usuario Creá un usuario para acceder a tu nuevo Home Banking Recordar Usuario Contraseña CREÁ TU USUARIO  $\circledcirc$ INGRESAR Recuperar mi Usuario o Contraseña IMPORTANTE. Recordá que esta entidad no envía correos electrónicos ni realiza llamados telefónicos para solicitar cambio o

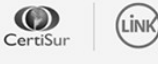

confirmación de datos personales (número de cuenta, nombre de usuario, clave de acceso). Red Link S.A, en ningun caso se comunicará con vos requiriéndote este tipo de información.

### SI OLVIDÉ MI USUARIO

 $\mathbf{2}$ 

## Seleccioná la opción "Olvidé mi usuario"

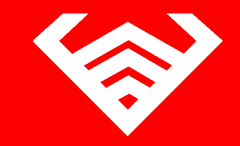

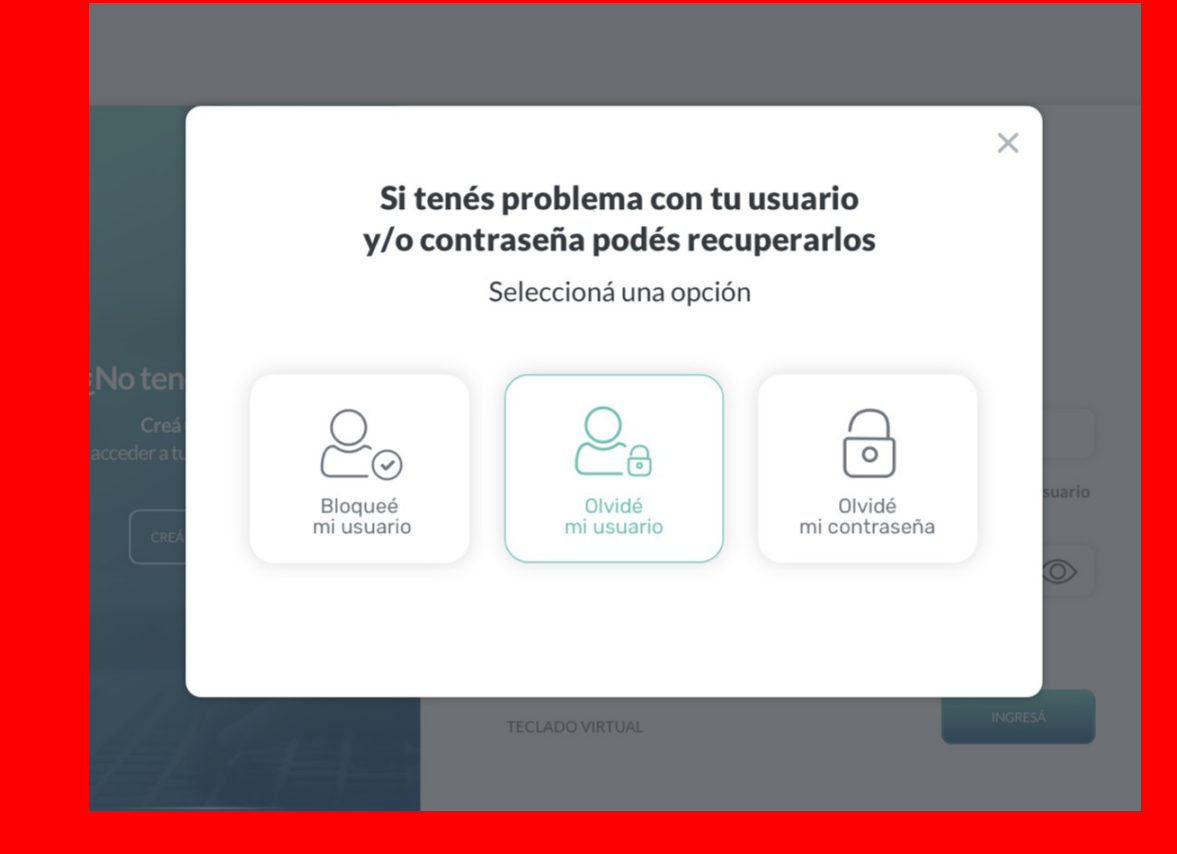

**3**

## Dirigite a un cajero de Red Link **para seguir los pasos indicados y volvé a esta pantalla para continuar**

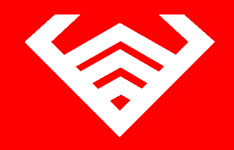

 $\times$ 

### Para comenzar realizá los siguientes pasos

Dirigite a un cajero de Red Link. Ingresá en la opción Gestión de claves en el menú principal. Seleccioná la opción de Home Banking / Banca móvil. Seleccioná la opción Obtención de clave. Ingresá una clave de 6 dígitos y luego volvela a ingresar. Obtendrás un ticket con un usuario alafanumérico provisorio. Conservá el ticket y recordá la clave ya que serán necesarios cuando ingreses.

**CONTINUAR** 

### **SI OLVIDÉ MI USUARIO**

**4**

## **Ingresá el usuario y clave provisorios generados en el cajero para continuar**

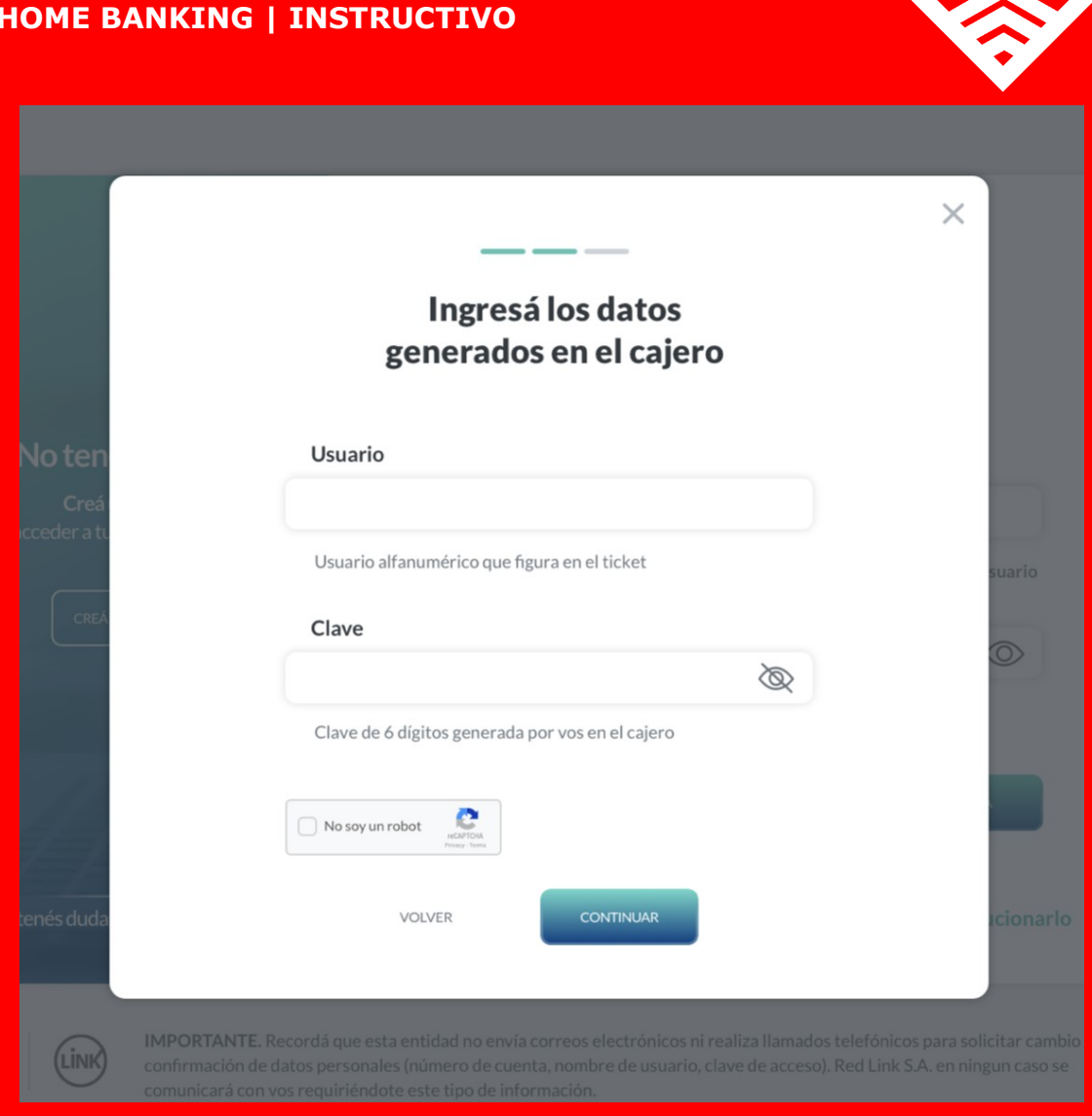

**5**  $(\rightarrow)$ 

## Ahora, **genera tu nuevo usuario**  para finalizar

#### **SI OLVIDÉ MI USUARIO HOME BANKING | INSTRUCTIVO**

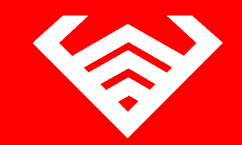

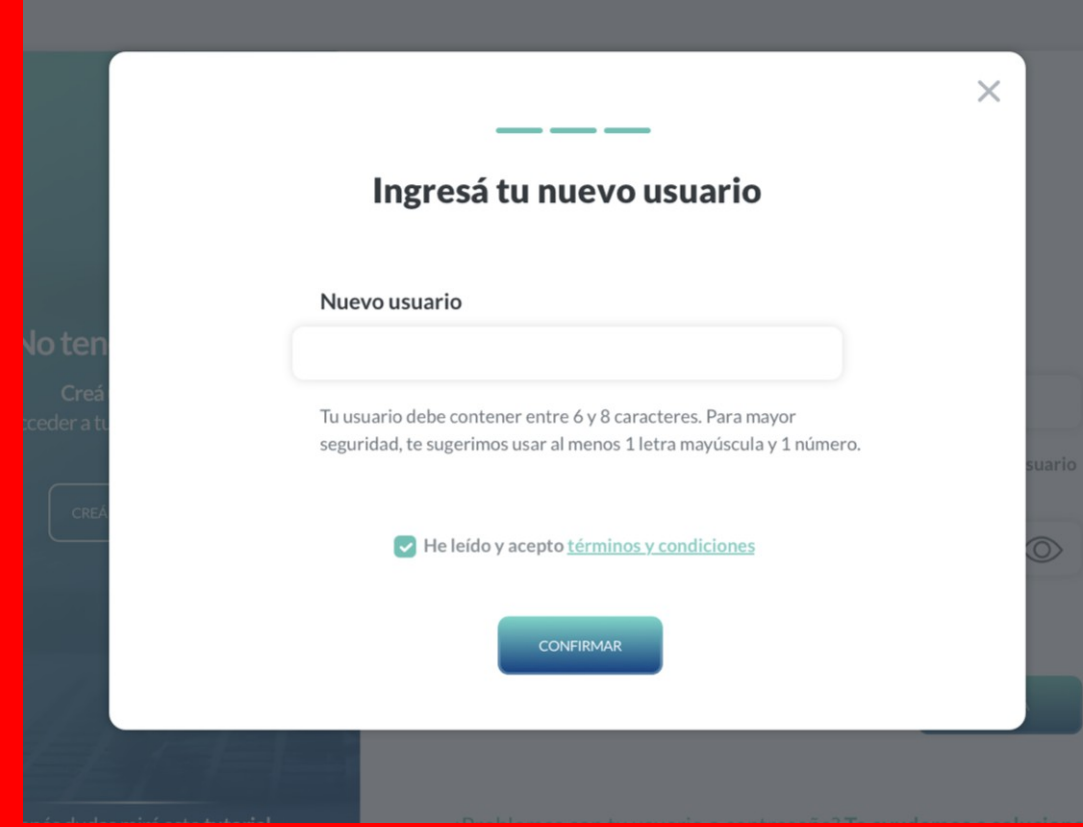

**6**

## ¡Listo! **Creaste tu nuevo usuario con éxito**

Presioná el botón "Finalizar" para volver a ingresar a tu Home Banking.

#### **SI OLVIDÉ MI USUARIO HOME BANKING | INSTRUCTIVO**

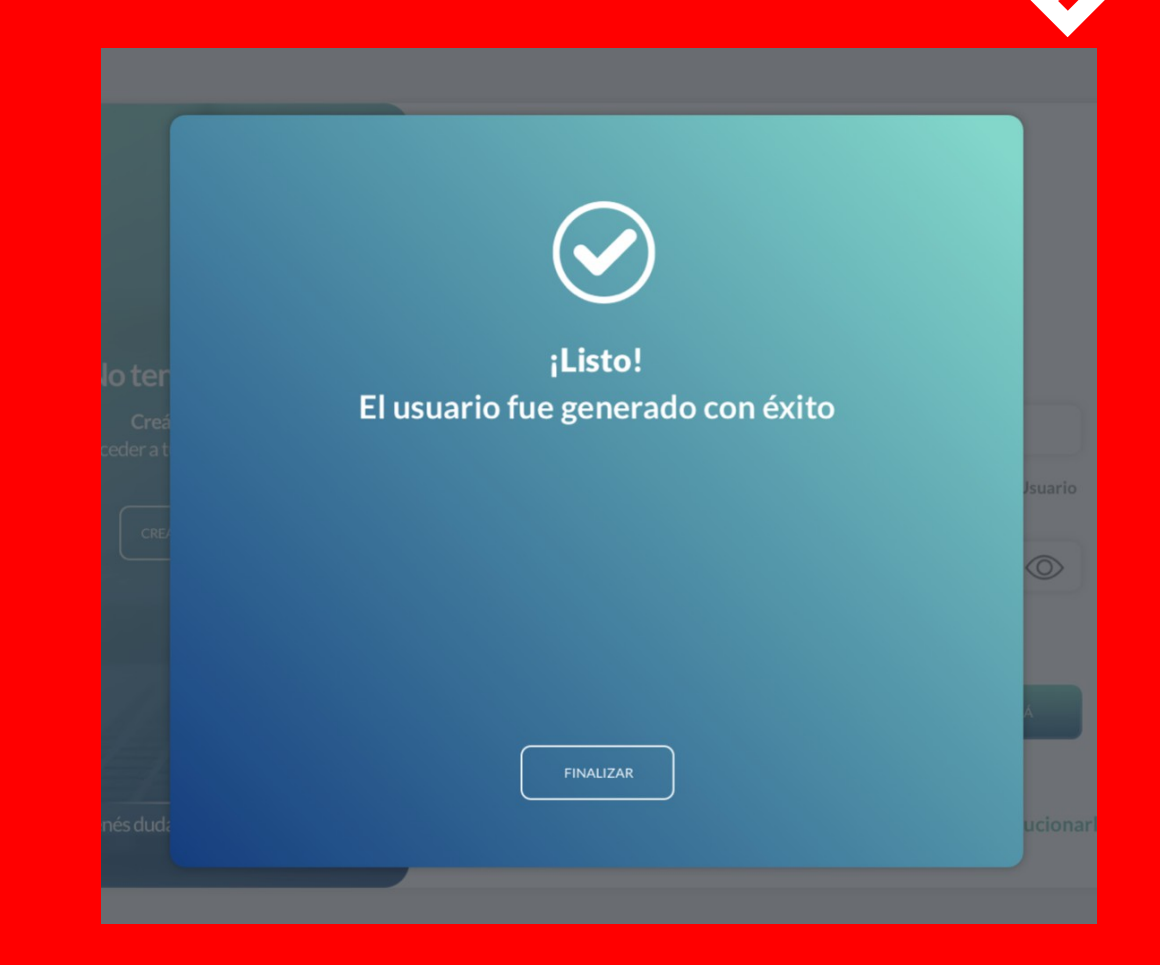

**INSTRUCTIVOS | HOME BANKING** 

# **¡Gracias!**

# **See Banco Coinag**  $\left| \frac{1}{\sqrt{2}} \right| =$